### CDCN PORTAL: MANAGED CARE ORGANIZATIONS

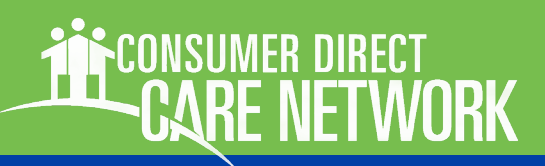

## WELCOME!

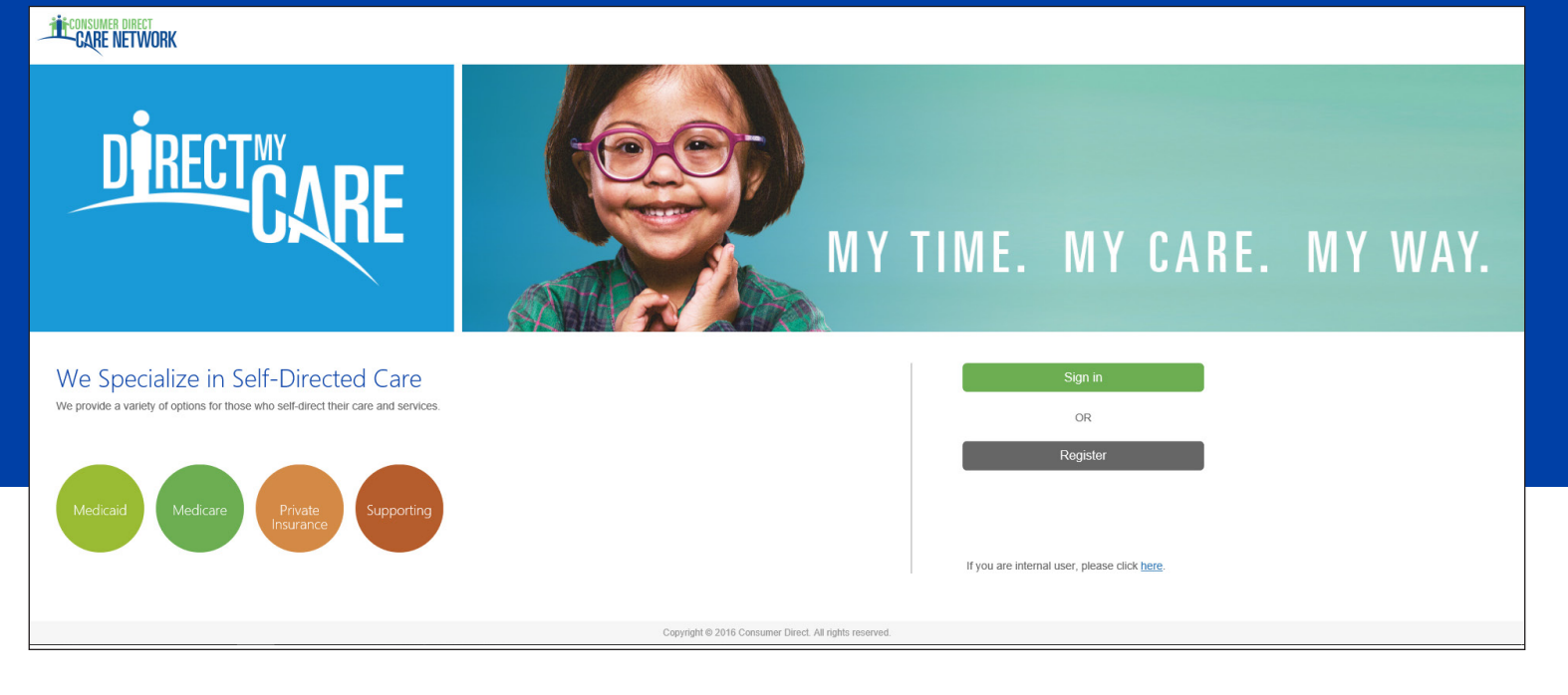

The Consumer Direct Care Network Portal, or CDCN Portal, has a number of tools for MCOs, including:

- access to authorizations and agreements
- **Consumer information and service activity**
- pay rates and utilization

They can see when services were performed and how funds/units have been used over time.

This guide shows MCOs how to find authorizations & participants, view their details, and view related reports.

If you have not yet registered with the CDCN Portal see the Web Portal Registration guide at https://www. consumerdirectva.com/training-materials/

#### **Contents**

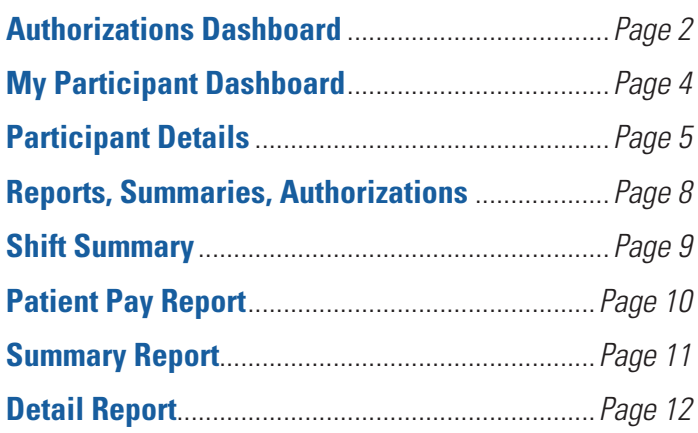

#### **Terminology:**

*In the CDCN Portal, attendants are called "caregivers." An attendant is an employee of the employer of record. Consumers are called "participants" in the Portal.* 

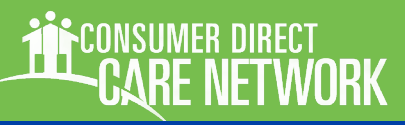

### **Authorizations Dashboard**

*MCO users see an Authorizations Dashboard upon signing in to the CDCN Portal. This way Authorizations can be found quickly and reviewed. Users can also jump to a Participant Dashboard when looking for more detail on a consumer's activity, service utilization, attendants and employers of record (EOR).*

### **Authorization Dashboard: Overview**

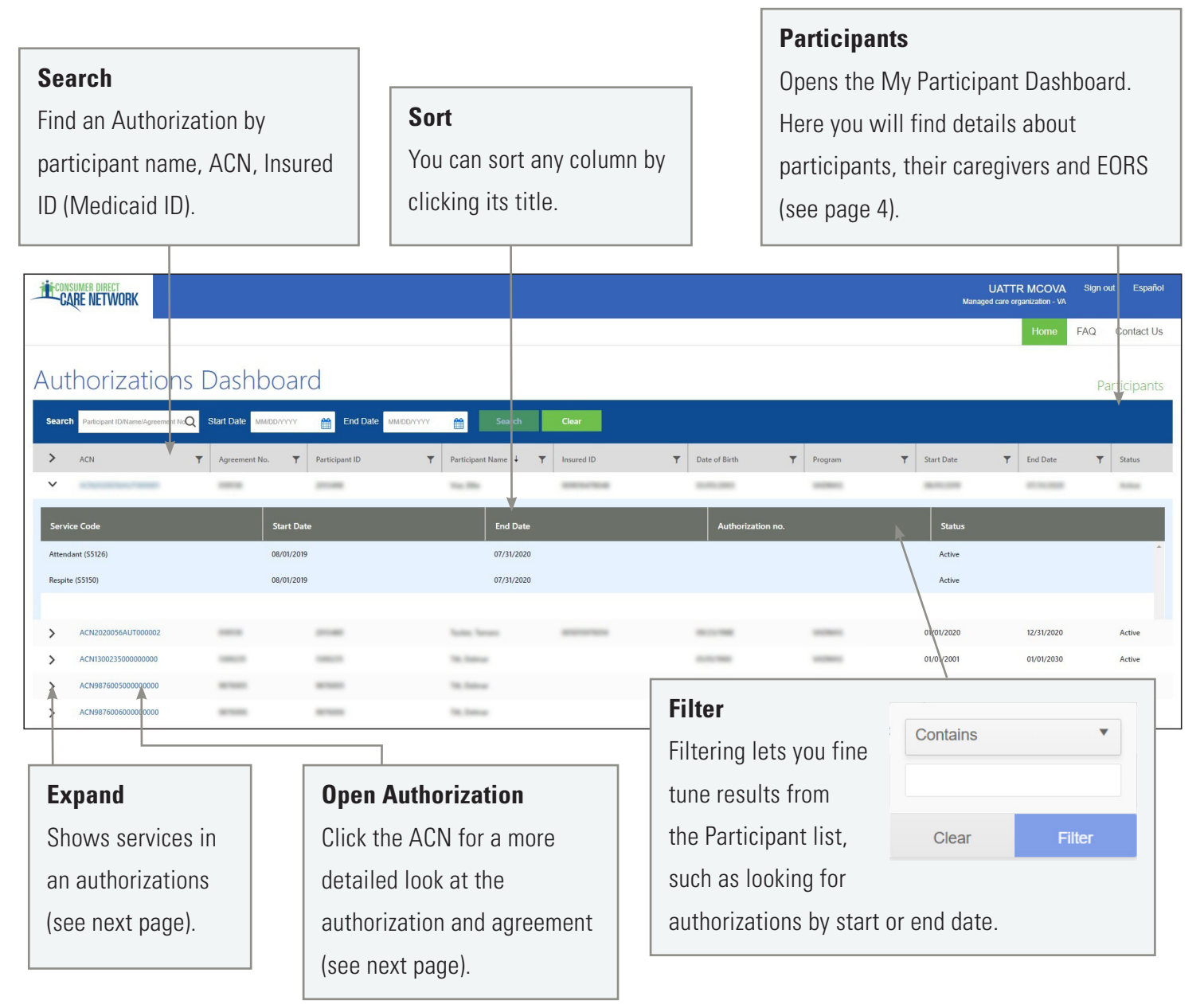

*Next page, more about the authorizations dashboard*

## Authorizations Dashboard, cont.

#### **Authorizations Dashboard and Agreement Details**

Authorizations are listed one by one. Each shows the participant's name, provider, and the date range of the authorization. Fields can be filtered to help find authorizations when there are many to choose from.

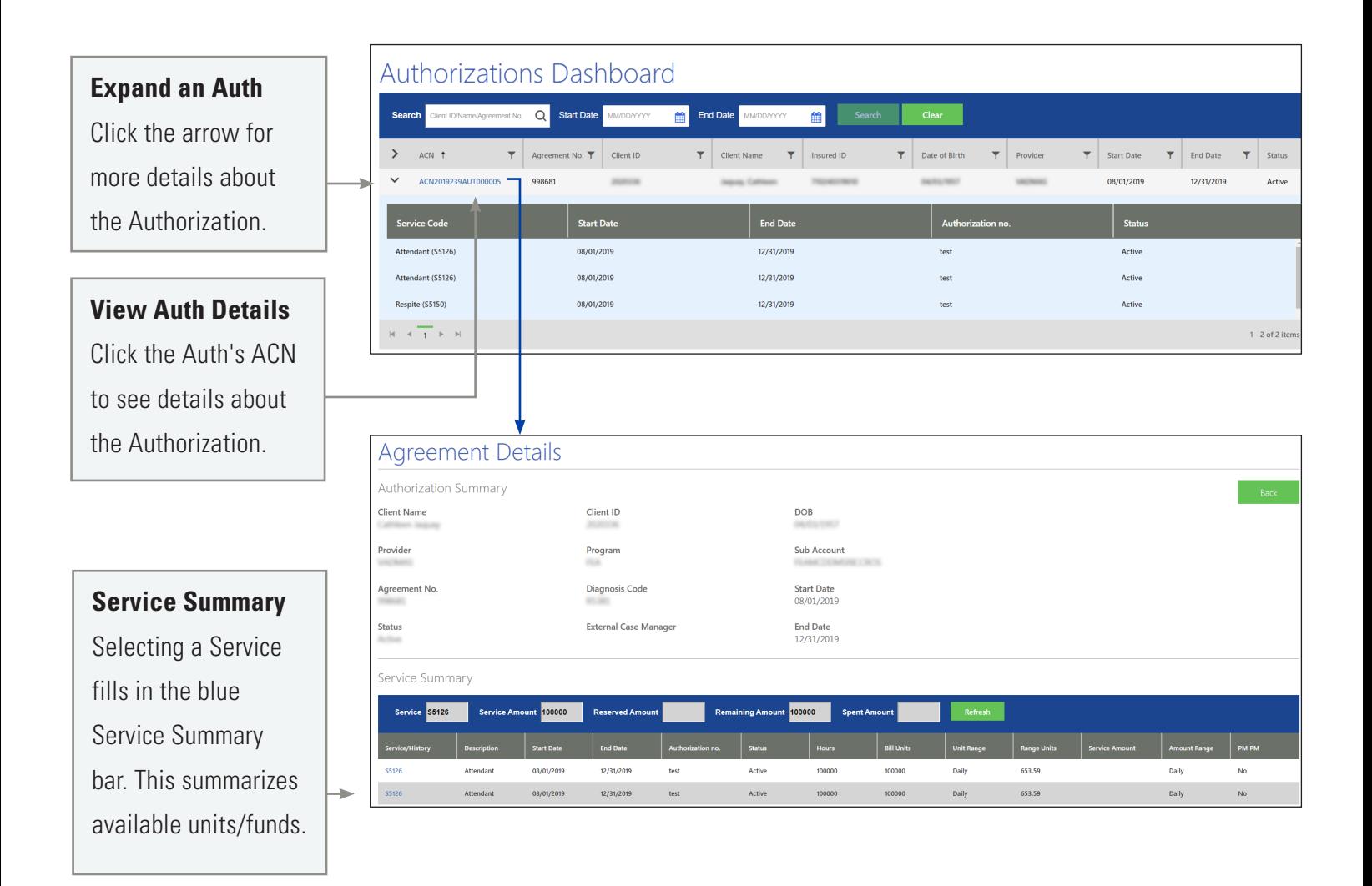

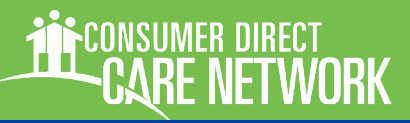

## **My Participant Dashboard**

### **My Participant Dashboard**

With this dashboard you can find information about specific participants and see their service as a whole. Finding and selecting a participant gives you demographic information, a list of caregivers who work for them, their employer of record, and service history. There are also reports available for service details and summaries.

As with the Authorization Dashboard, you can sort and filter to narrow results.

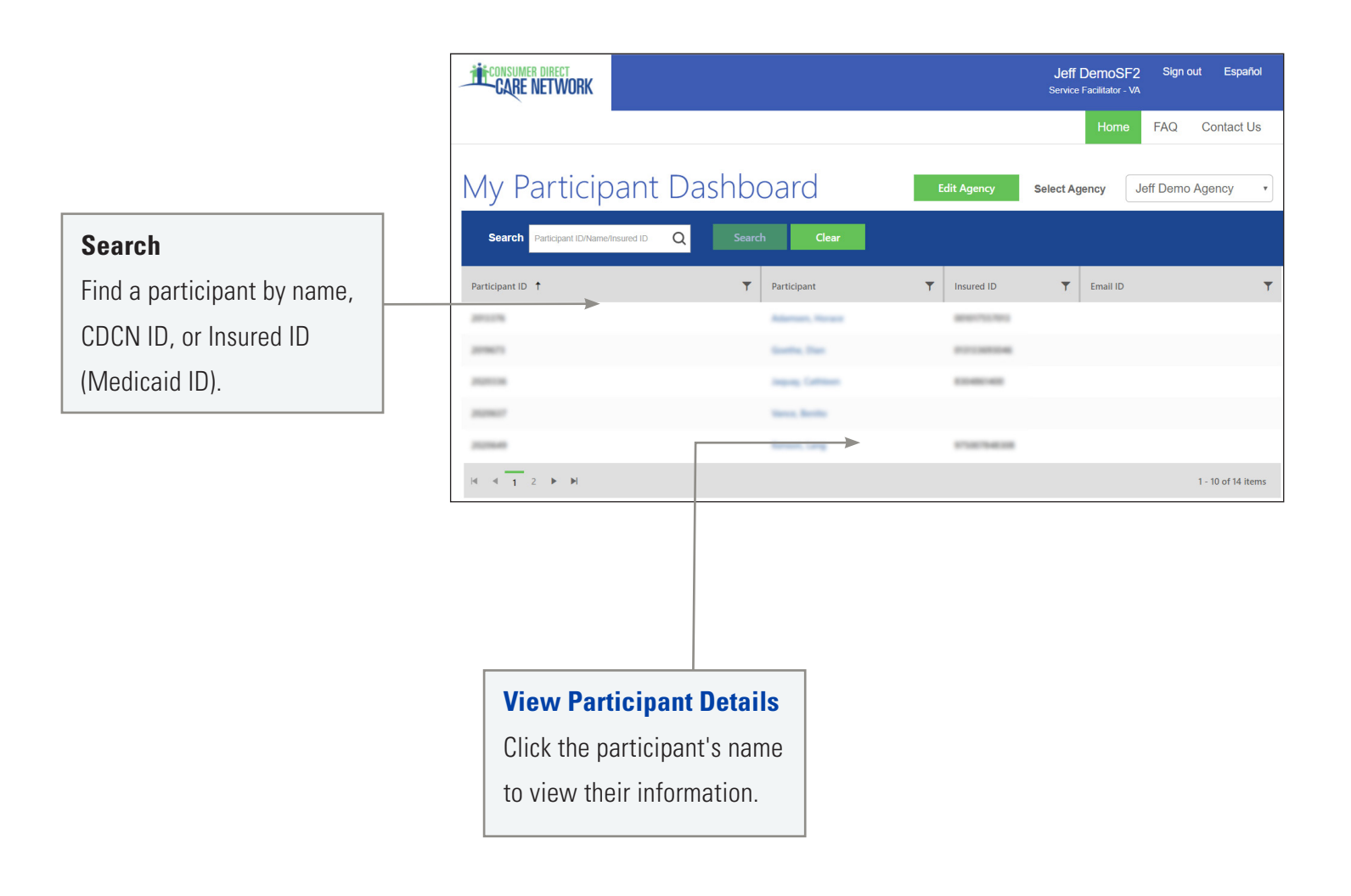

**NETWORK** 

## **Participant Details**

### **Participant Details: Overview**

Once a Participant is cho **Dashboard**, you'll see in including Demographics and Contact Data. also see a list of caregive details and rates of pay.

The upper right area of the information like **Authoriz Shift Summaries**.

**General Information**

Birthdate, Insured ID.

**Demographics**

**Caregiver List**

participant. Click their name to see details.

Shift Details and Pay Rate are available

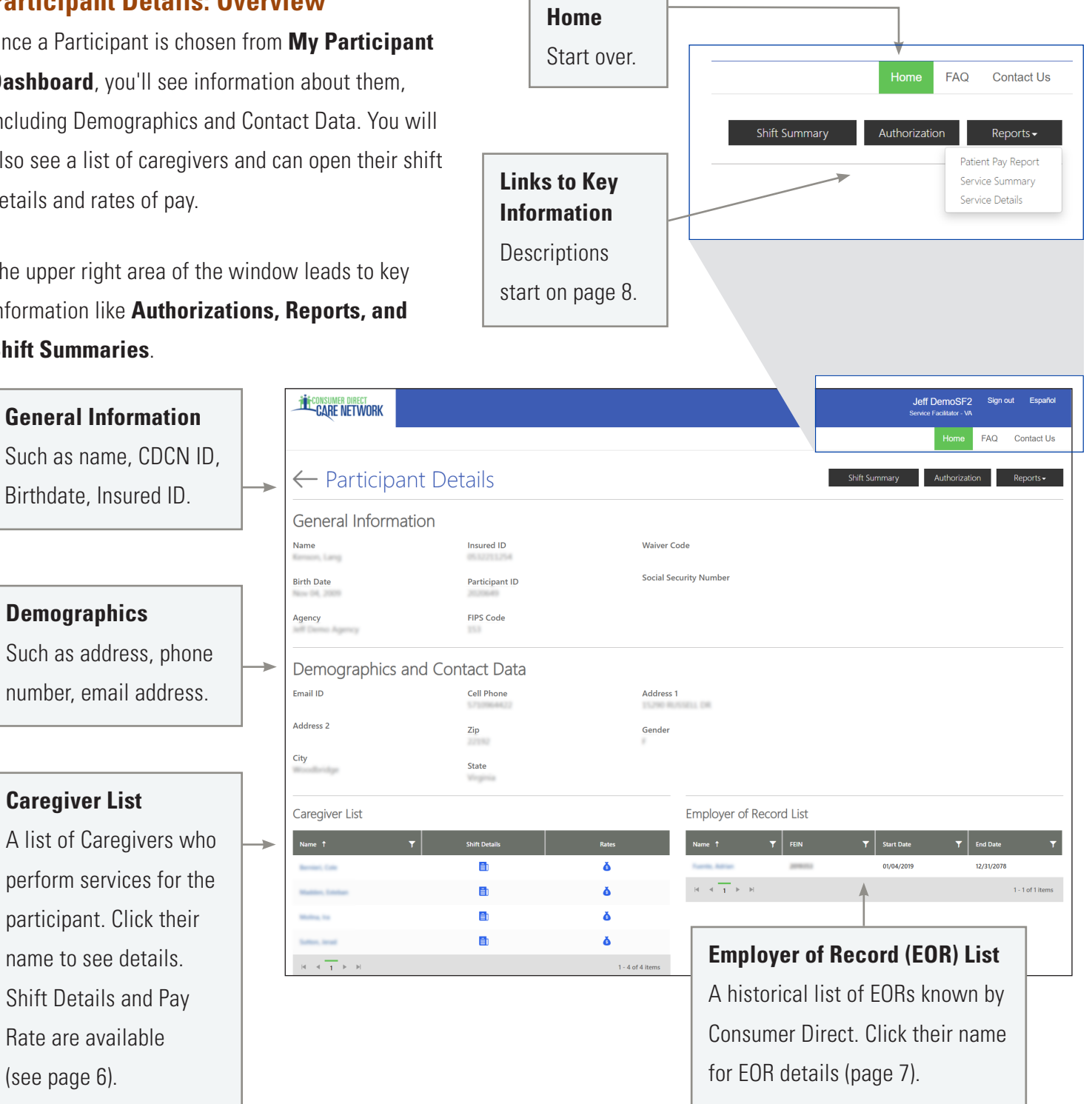

(see page 6).

# Participant Details, Caregiver Info

### **Information about Caregivers**

At the bottom of each participant's detail page is a list of caregivers. Clicking their name shows information about the caregiver.

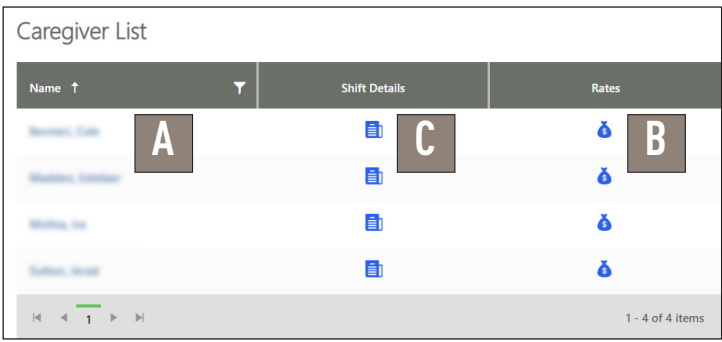

### **Caregiver Details (A)**

This includes details such as Hire Date, Date of Birth, and Address.

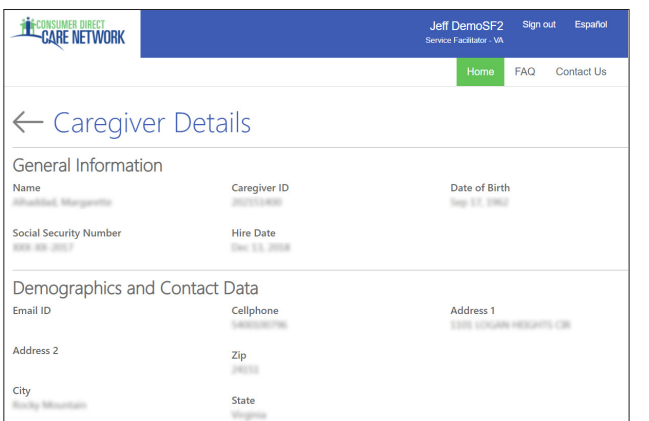

### **Caregiver Rate (B)**

Shows the Caregiver's pay rates by Service Code.

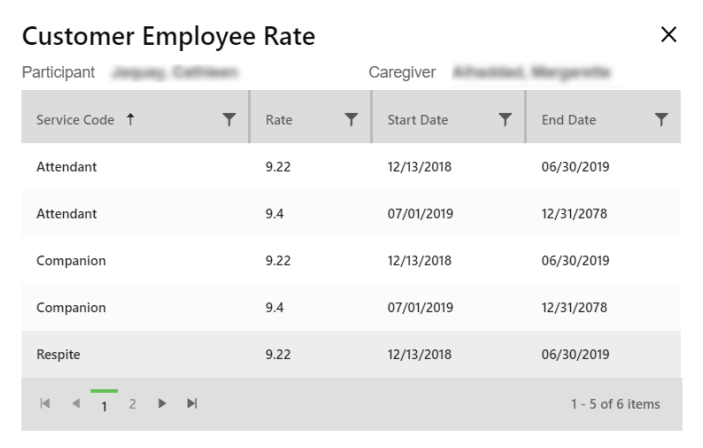

### **Shift Summary (C)**

Shifts performed by the caregiver for the participant are listed one by one. Each includes the date and time of service. Change the date range to view past shifts (up to a 30-day span).

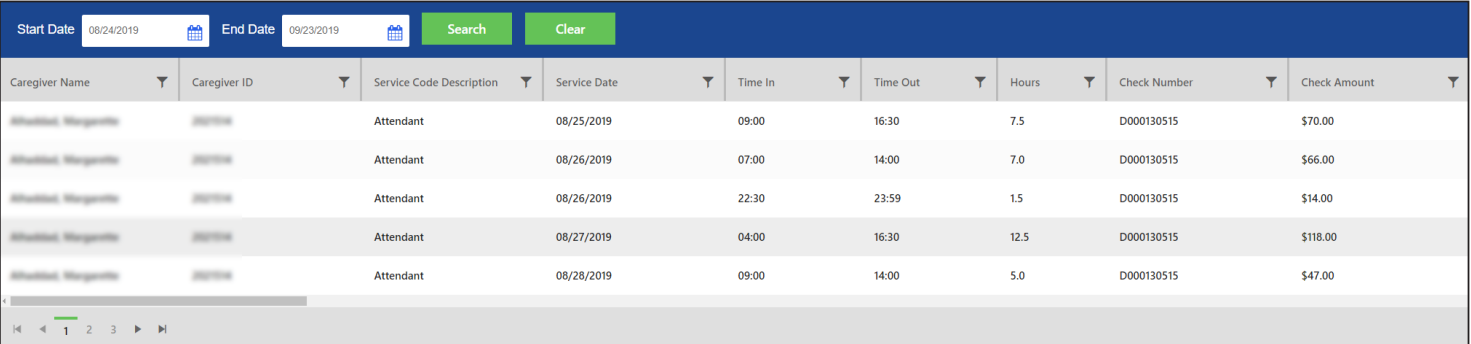

# Participant Details, Employer Info

### **Information about Employers**

At the bottom of each participant's detail page is a list of employers of record. Click the employer's name to see more information about them.

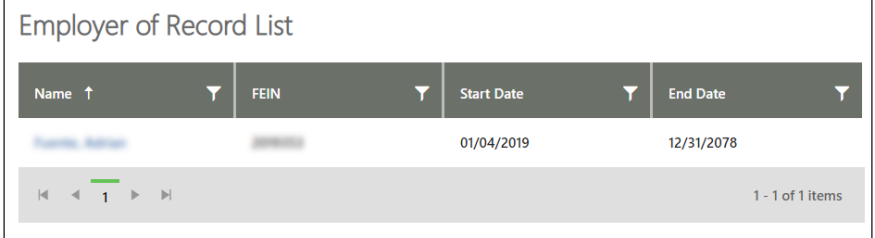

### **Employer Details**

Employer Details shows more about the employer, such as address, name, Employer ID and FEIN Number.

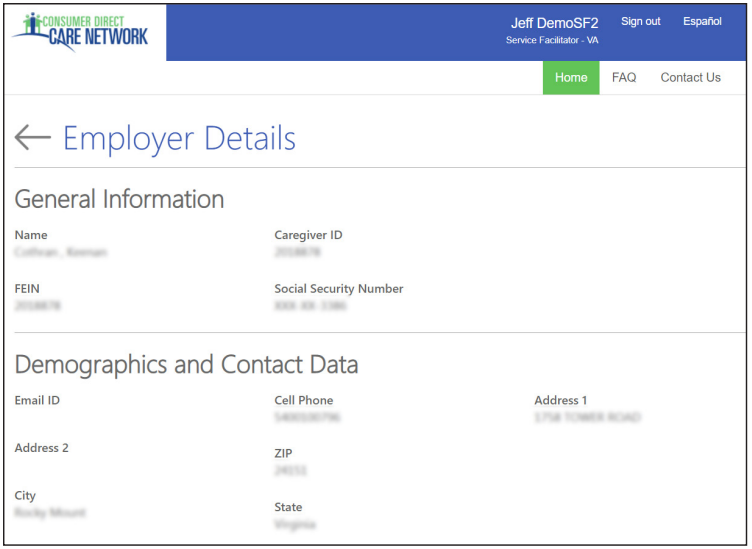

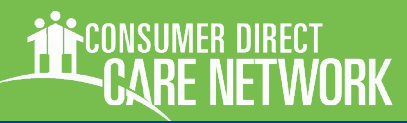

## **Reports, Summaries, and Authorizations**

This section covers information that can be found from the top right corner of the Participant Detail screen.

#### **Shift Summary:**

Shows services performed for a participant by date and time. It starts with shifts from the past 30-days, but any date range up to 30-days can be chosen.

#### **Authorization**

This is identical to the Authorizations Dashboard (page 2), however it only lists authorizations for the chosen participant.

### **Patient Pay Report**

If the Participant is required to pay a portion of their care services, this report details how those funds are applied.

### **Service Summary**

An overview of each authorized service, units/funds used to date, and remaining units/funds available.

### **Service Details**

Lists services performed for the Participant in the past month. Includes Service Code, Date of Service, and pay details.

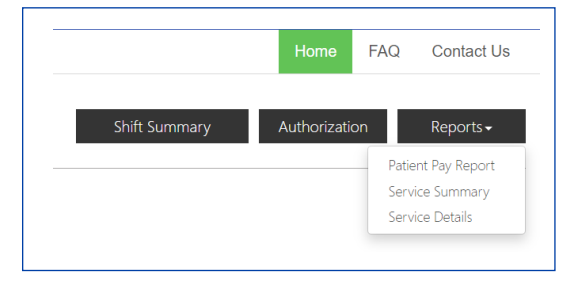

## **ARF NETWORK**

## **Shift Summary**

Shift Summaries are found by clicking the Shift Summary button in the top right corner of a Participant Detail screen. This opens a Shift Summary screen.

This summary shows all services performed for a participant by Service, Date, and Time. It starts with shifts from the past 30-days, but any date range up to 30-days can be chosen.

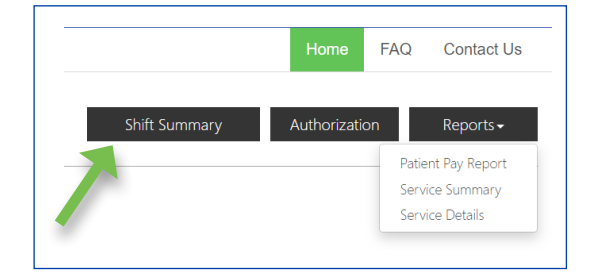

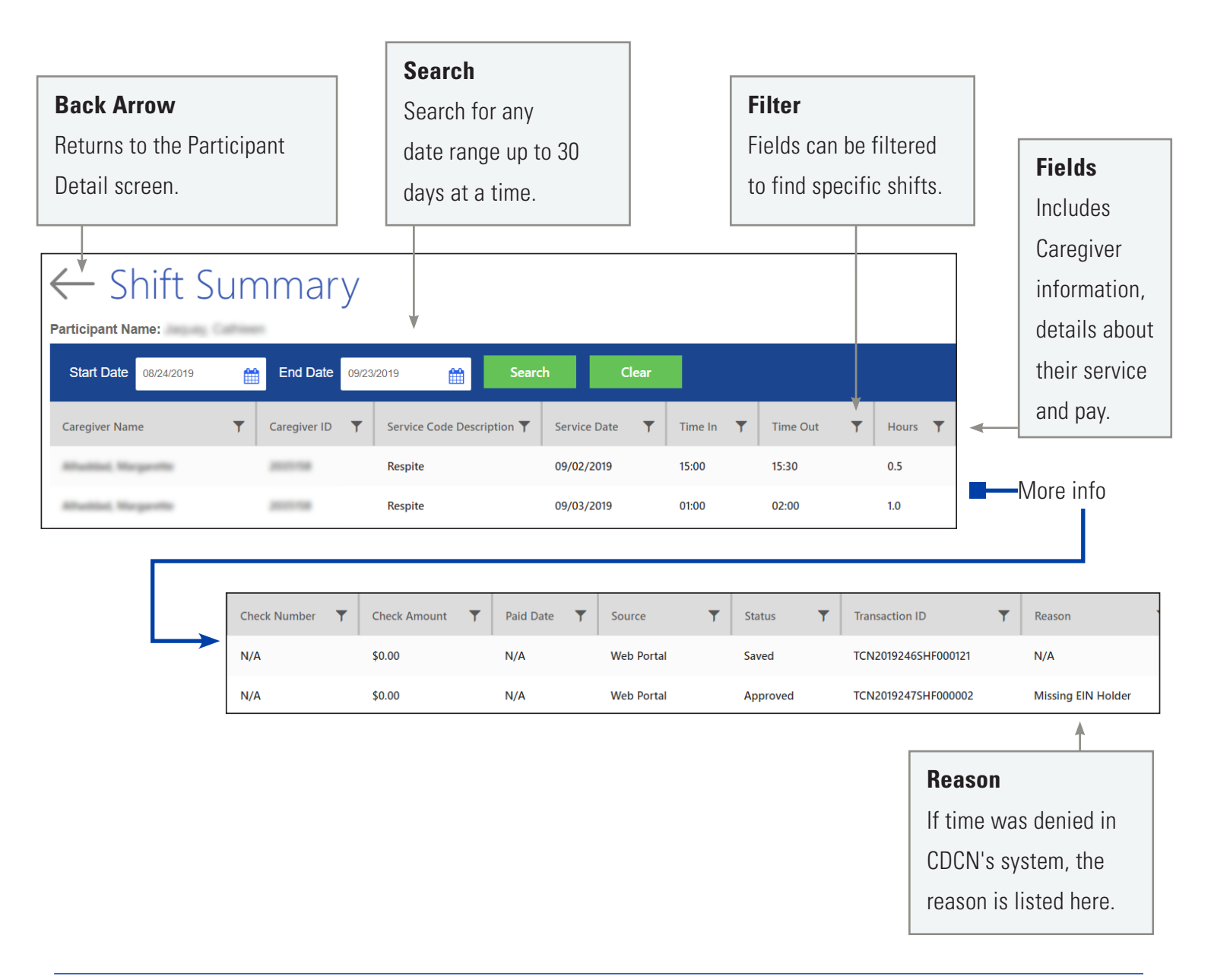

## Patient Pay Report

For Participant's who pay for a portion of their services, the Patient Pay report will identify how much they are responsible for.

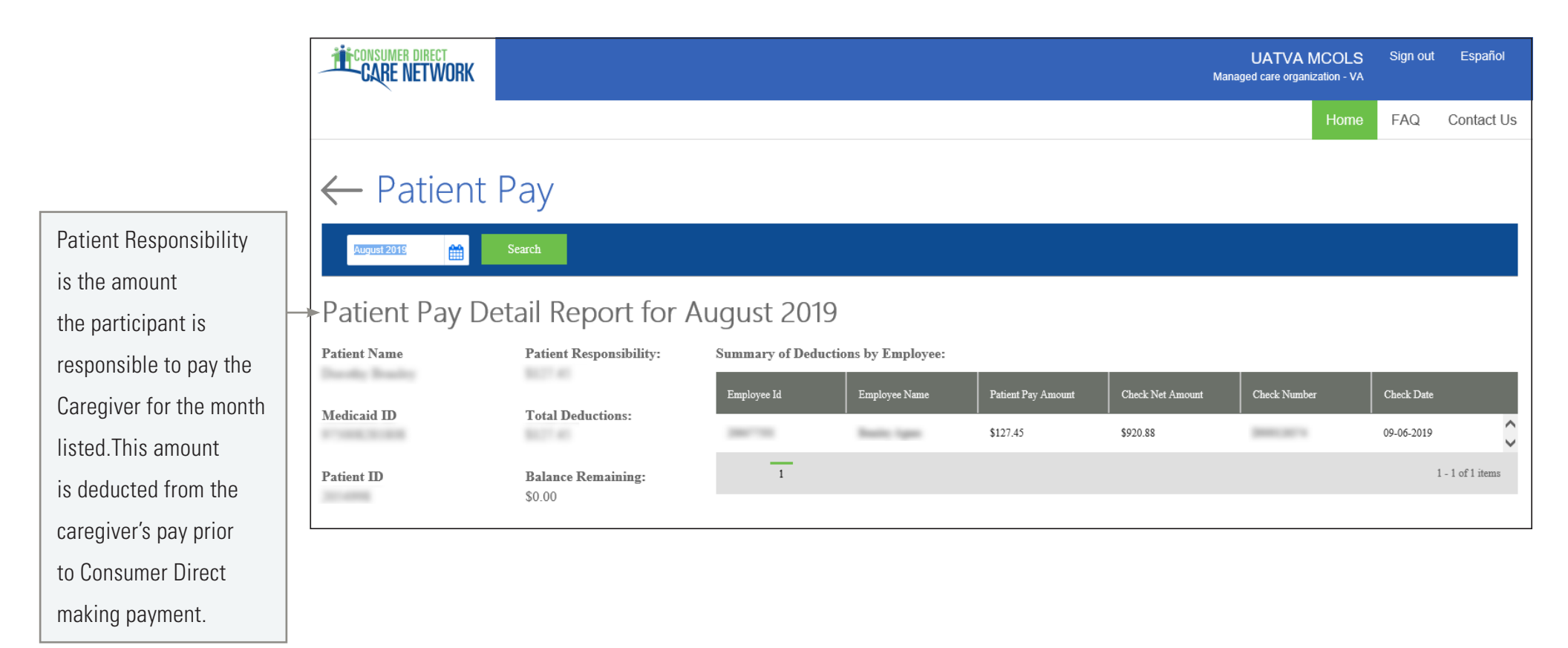

## Summary Report

A Participant's Summary Report shows each service within an authorization, the amount of services used to date, and remaining funds/units within each service. Values are provided in units/funds as well as percentages.

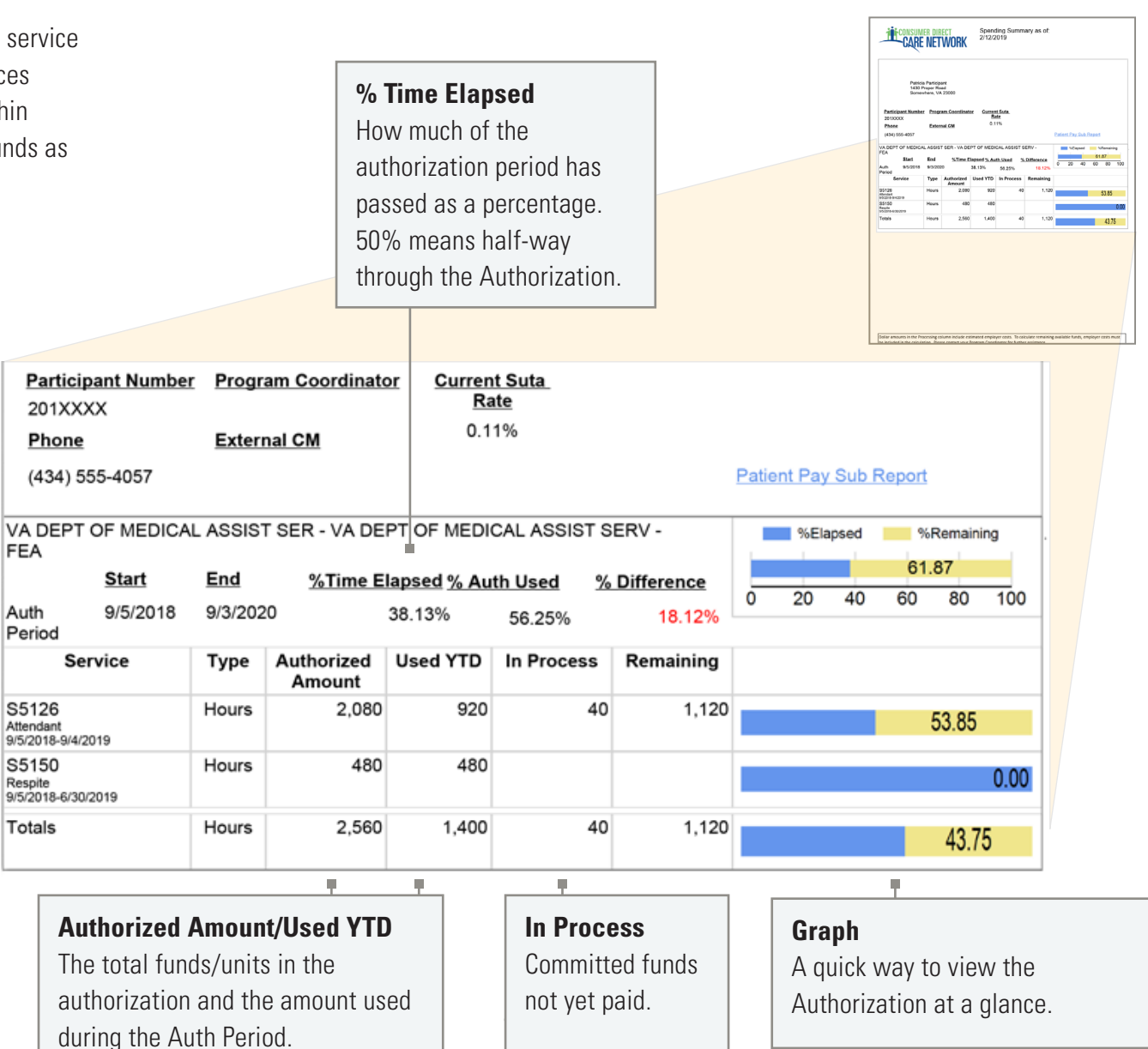

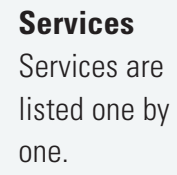

CONSUMER DIRECT

## Detail Report

The Detail report lists each service performed for a participant in the past 30-days. To keep a running list of services, download it regularly.

column.

**Payroll and Admin Fees** 

These fees are in addition to employee pay.

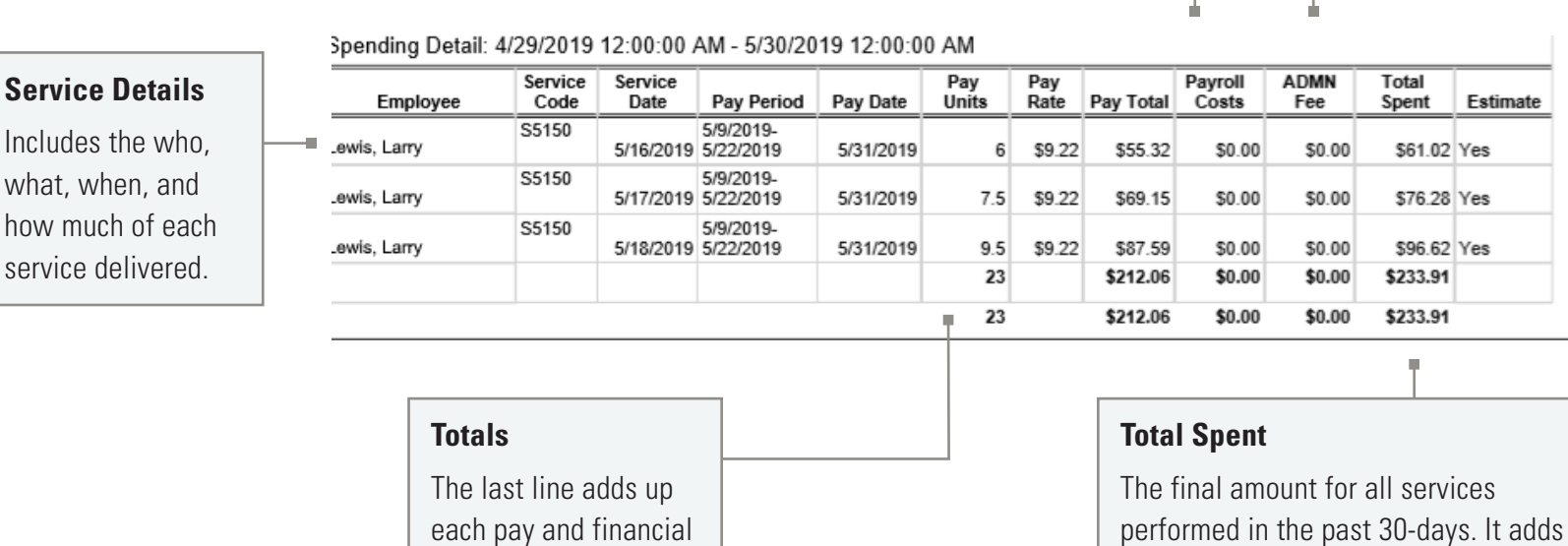

together the employee's pay, payroll costs, and administrative fees.

ONSUMER DIRECT